# What's New

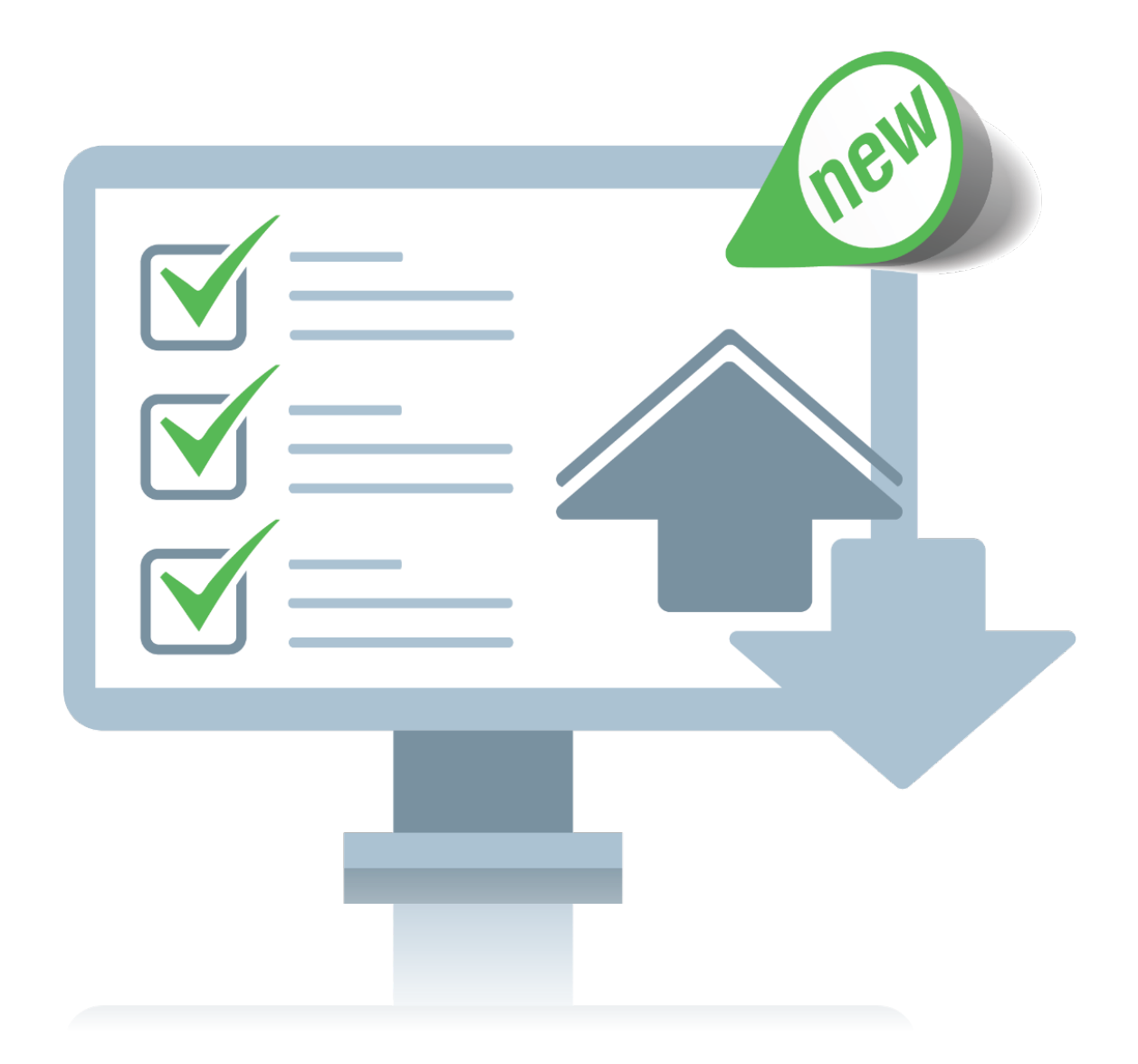

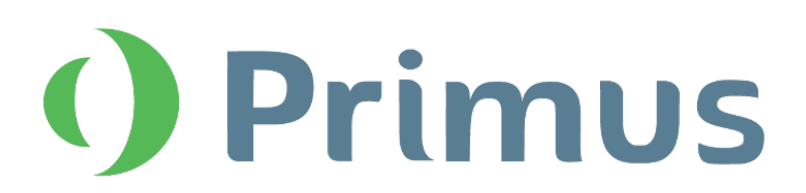

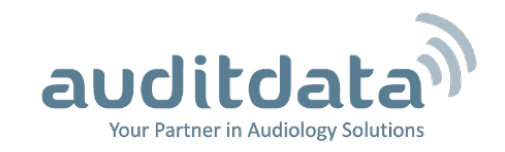

# What's New in Primus 3.1.0.0

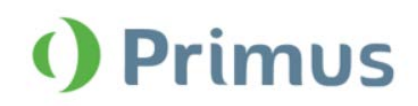

# **Table of Contents**

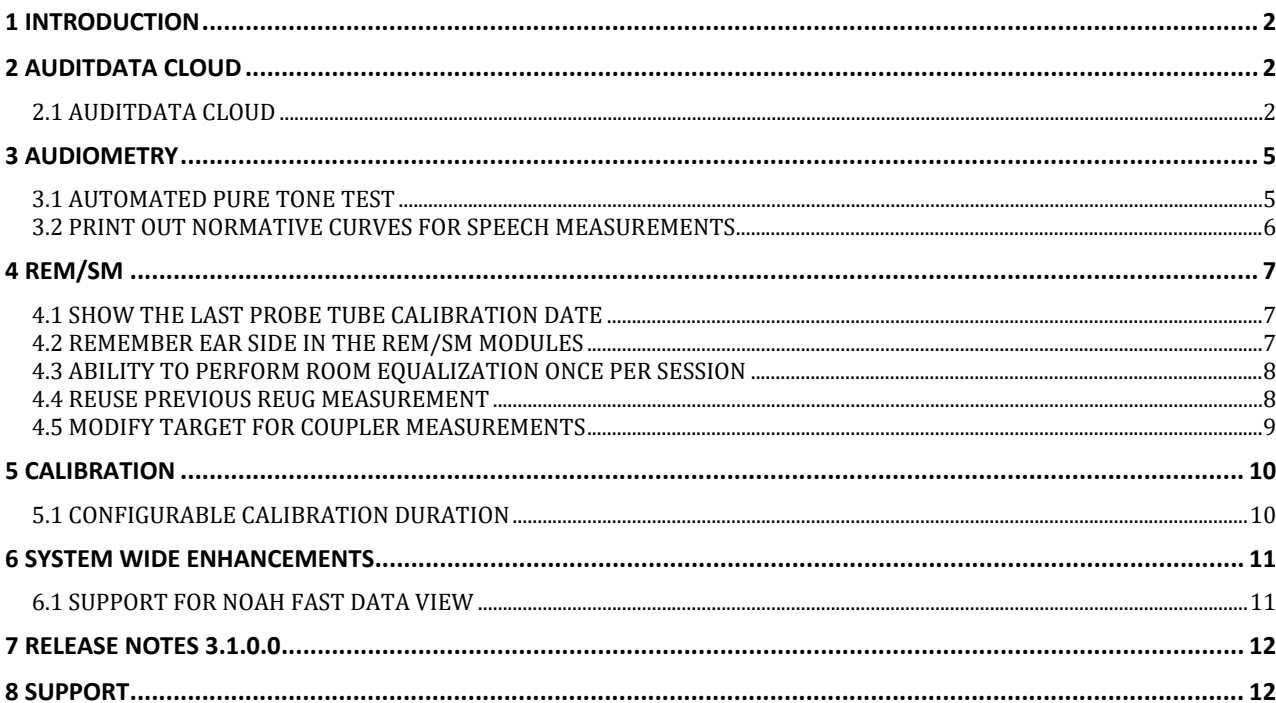

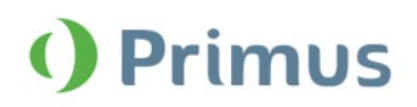

## <span id="page-2-0"></span>**1 Introduction**

The purpose of this document is to give you an overview of the new features in Primus 3.1.0.0.

#### **Please note this is NOT a mandatory update from the previous version, 3.1.0.0**

The first few sections give you a brief description of the most important new features. To get a full list of the enhancements and fixes done in this release, take a look at the [Release Notes](#page-11-2) section.

# <span id="page-2-1"></span>**2 Auditdata Cloud**

## <span id="page-2-2"></span>**2.1 Auditdata Cloud**

With Auditdata Cloud you can publish and update Primus settings, test definitions, and workflows to all Primus installations from a central point, ensuring consistency in the way audiologists operate across your organization. Additionally, it is possible to publish and update Primus reports for all installations without the need to manually copy the setting files for every PC.

After you receive an Auditdata Cloud license, enter its code under **Help** -> **License Information** to enable the cloudbased updates in Primus.

The Auditdata Cloud website includes the **Primus Administration** section with all the cloud settings in one place:

• **Primus Settings** where you can upload files to update Primus settings, test definitions, and workflows. Primus checks for updates on every start. If the cloud-based settings differ from the local ones, the update will take place.

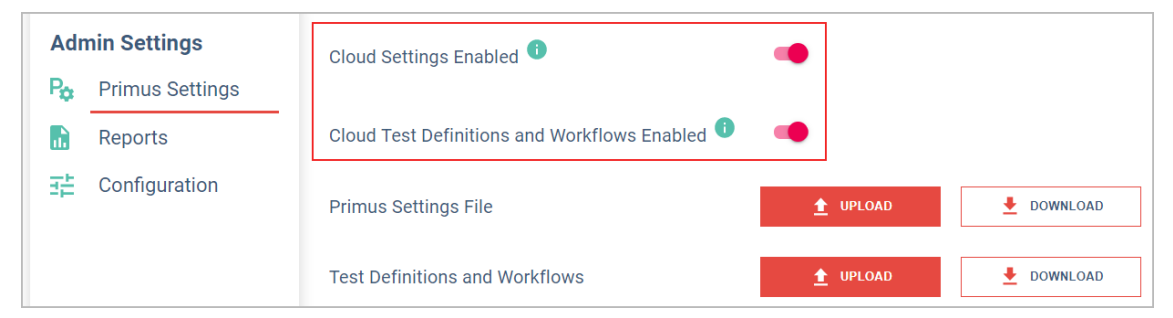

• **Reports** section provides options maintaining Primus reports. You can upload reports to the cloud in the .rdlc, .pdf and .doc formats.

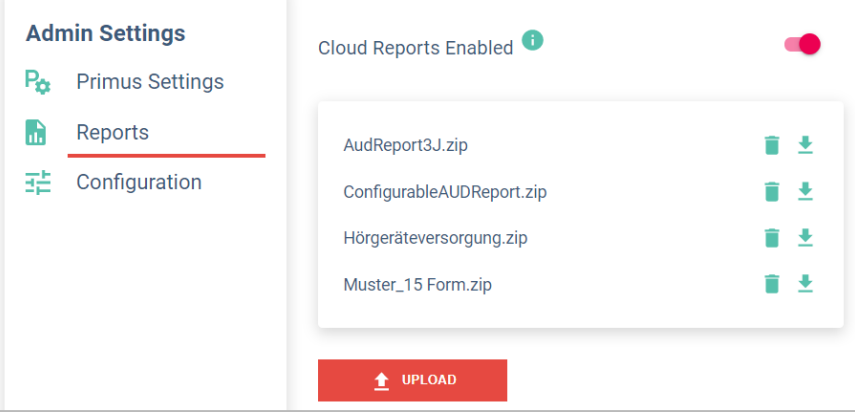

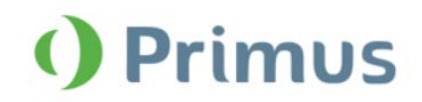

• **Configuration** tab enables you to generate password for managing Auditdata Cloud updates on the local installation.

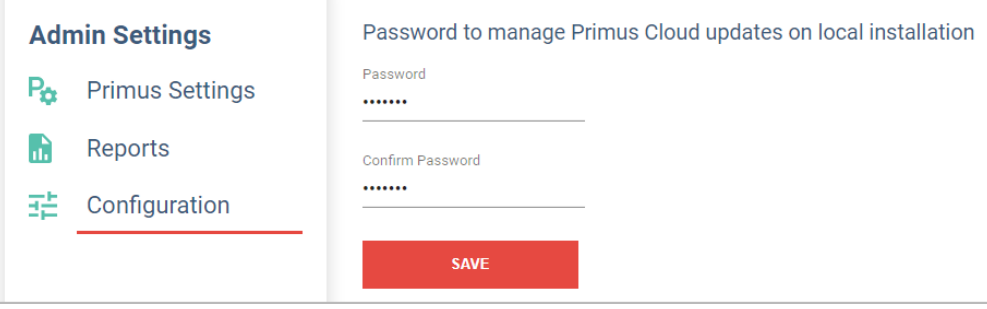

To upload the settings to the cloud, you need to use the **Export Settings** option in Primus and save the files with settings to a USB memory stick or a network drive. The **TestDefinitions.xml** file can be located under the following path C:\ProgramData\Real Ear\Primus.

# What's New in Primus 3.1.0.0

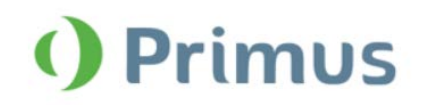

This password is used to restrict access to the **Disable update settings and test definitions from Primus Cloud**  setting under **Tools** > **Settings** > **General** > **Network**. This option is turned off by default, so that the local users cannot disable the cloud update.

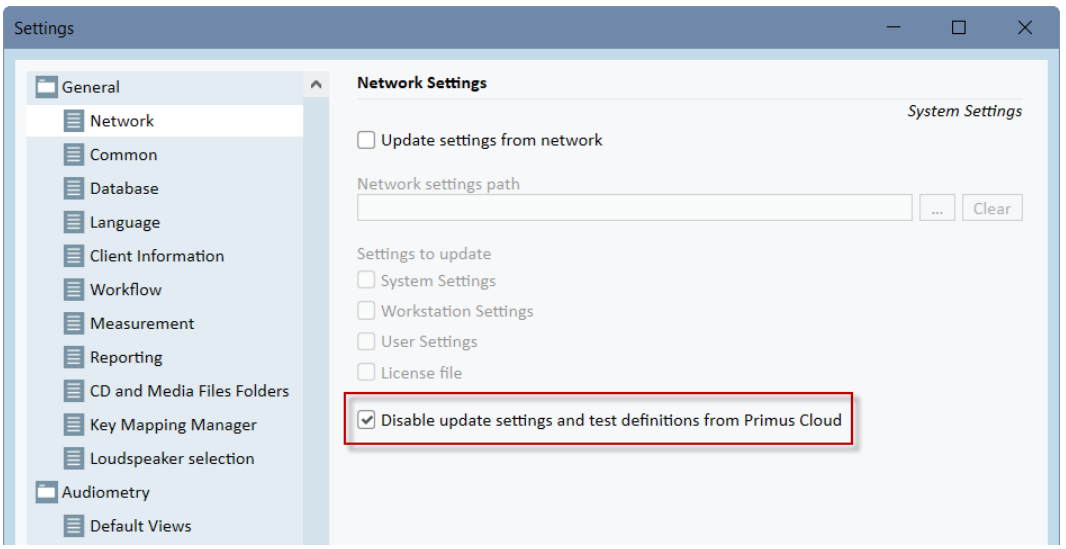

Primus downloads reports (if applicable) when starting up. You can find them in the Primus application under a separate **Cloud Forms** tab.

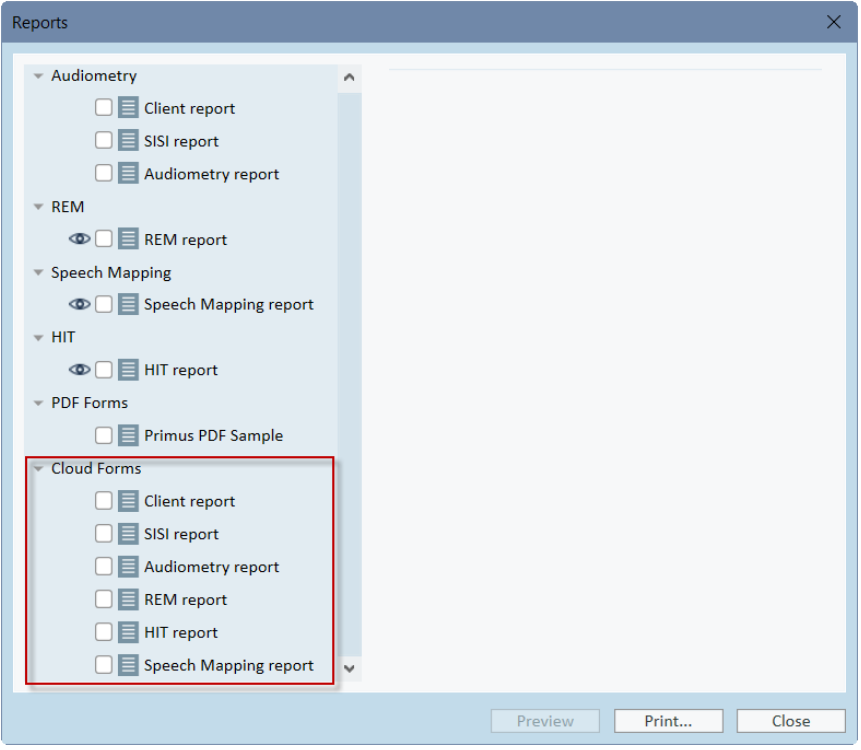

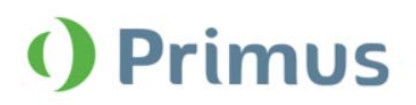

# <span id="page-5-0"></span>**3 Audiometry**

## <span id="page-5-1"></span>**3.1 Automated Pure Tone test**

Primus now includes an automated air conduction test based on the Hughson-Westlake ascending method of threshold testing (up 5 dB, down 10 dB). You can configure it by going to **Tools** > **Test Definitions** > **Pure Tone** and adding the definition for the automated test. Please refer to the User Manual for detailed information on the test configuration.

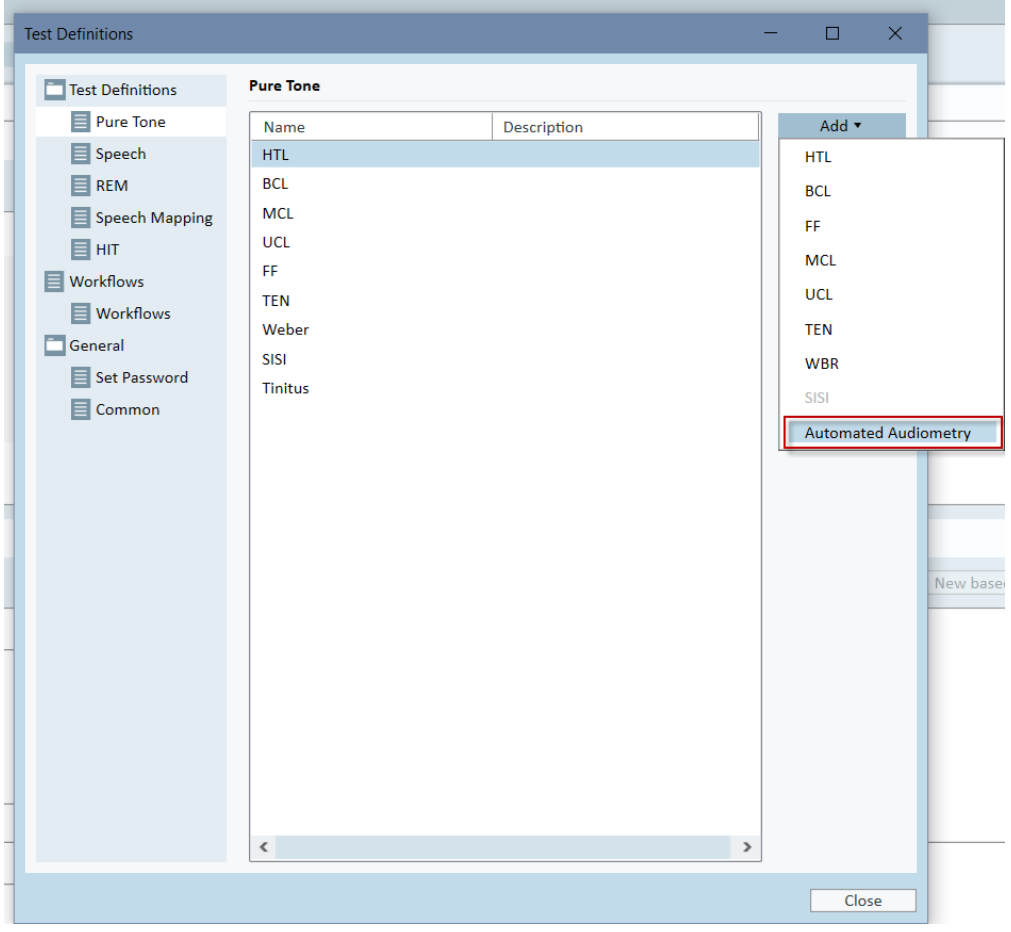

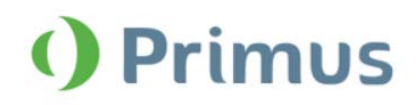

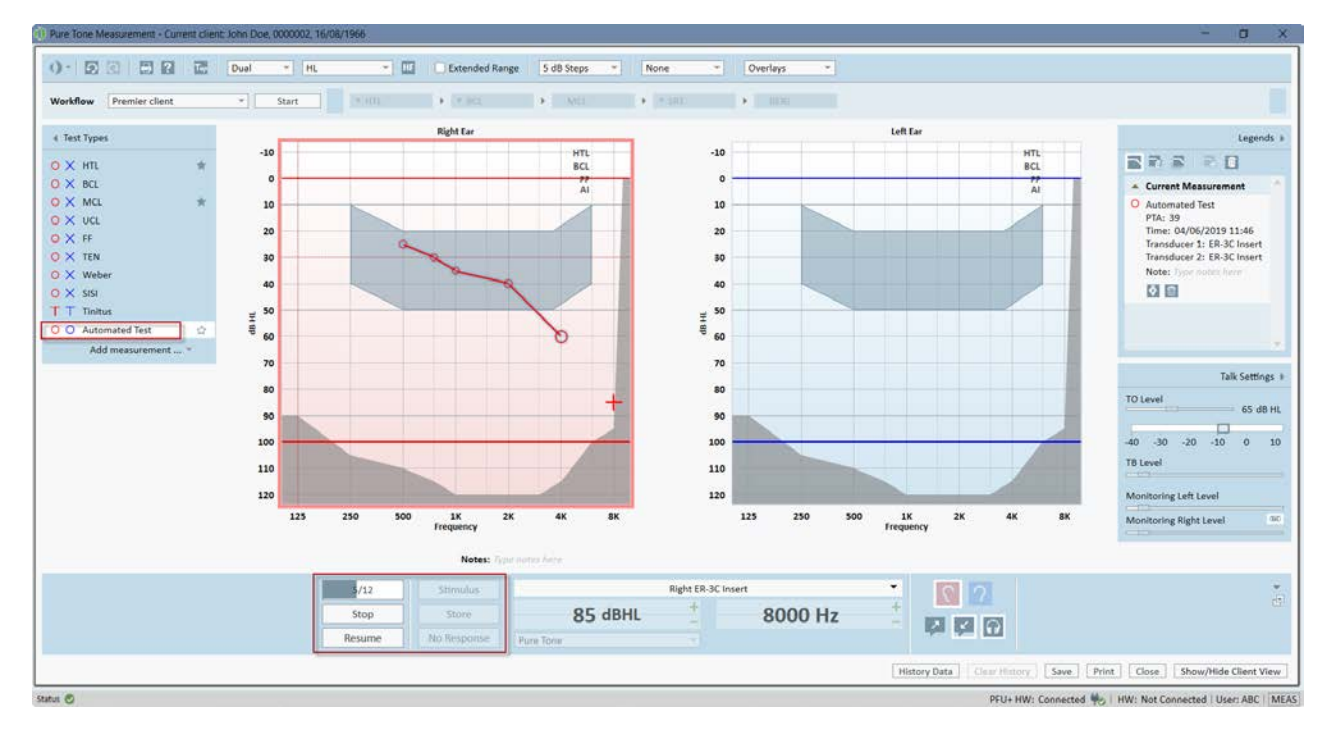

Now you can begin automated testing by pressing the **Start** button in the **Pure Tone** module. The test will run until completed or interrupted (by pressing the **Stop** or **Pause** buttons).

## <span id="page-6-0"></span>**3.2 Print out normative curves for Speech measurements**

When the **Normative curves** overlay for the speech test results is enabled, it is displayed on the speech diagram in the print template.

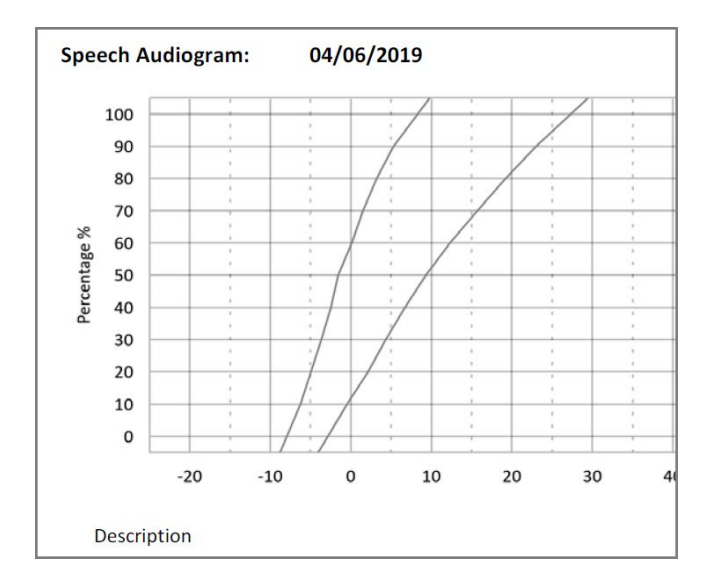

**Note:** For the German language user interface, the normative curves are printed out in reports even if the overlay is disabled in the **Speech** module.

# What's New in Primus 3.1.0.0

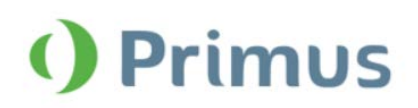

# <span id="page-7-0"></span>**4 REM/SM**

## <span id="page-7-1"></span>**4.1 Show the last probe tube calibration date**

When calibrating probe tube, you can see the date of the latest calibration for each ear, if available.

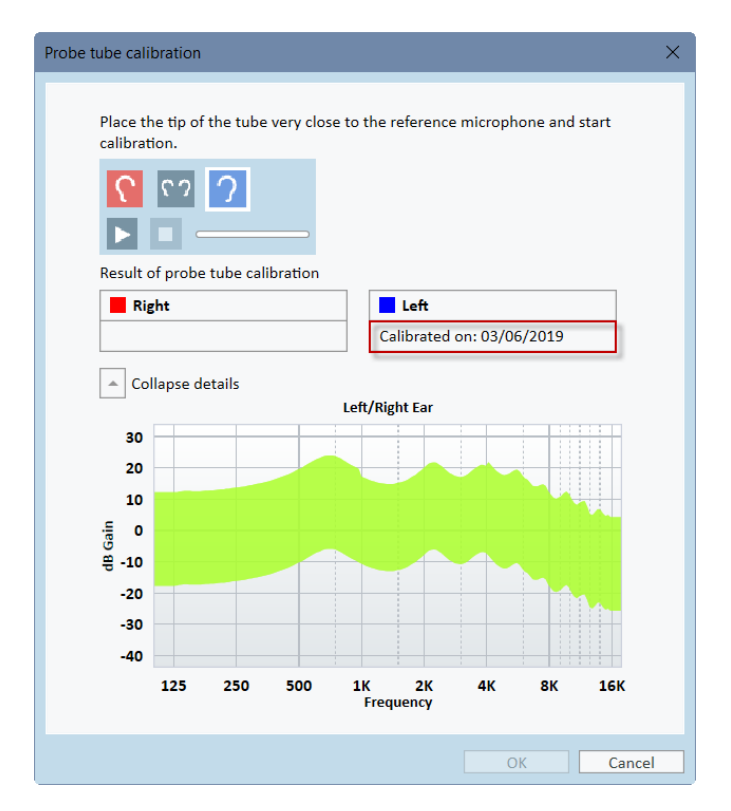

## <span id="page-7-2"></span>**4.2 Remember ear side in the REM/SM modules**

Primus now remembers the last selected ear in the REM and SM modules when you switch to another test type.

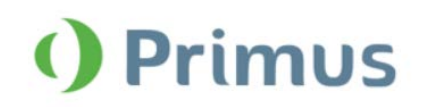

## <span id="page-8-0"></span>**4.3 Ability to perform room equalization once per session**

We have added new settings that allow you to save time and perform the room equalization only once per session for both REM and SM measurements. This can be configured from **Tools** > **Settings** > **REM** > **Display Settings**.

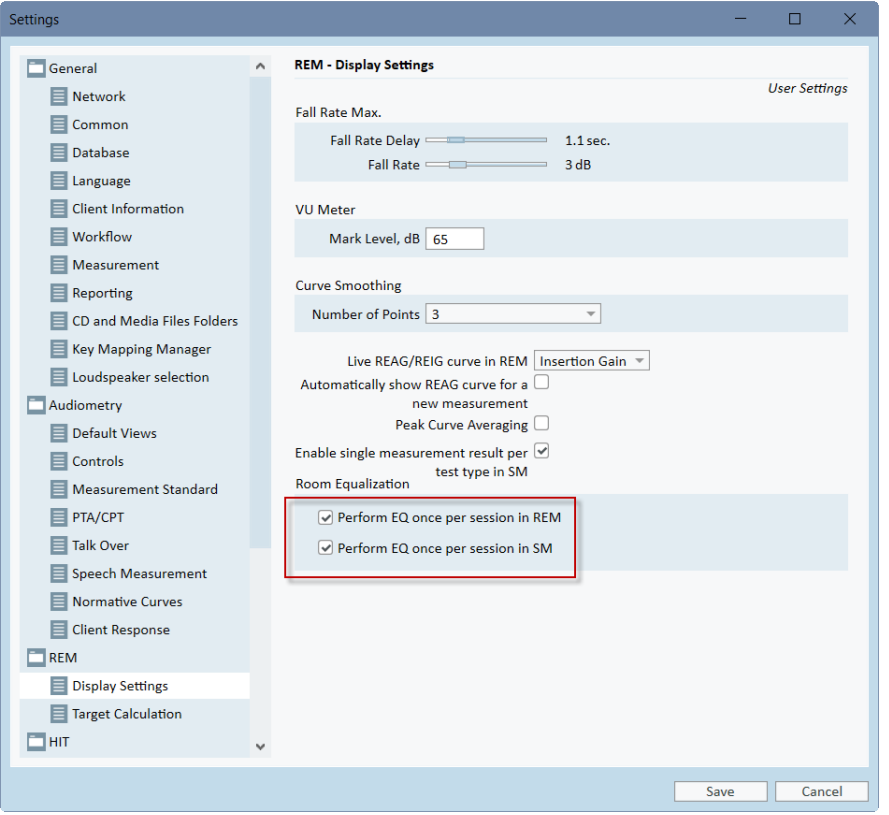

#### <span id="page-8-1"></span>**4.4 Reuse previous REUG measurement**

When you create a new REM/SM measurement, Primus will ask if you want to use the last available REUG. This allows you to reuse the existing REUG for further measurements.

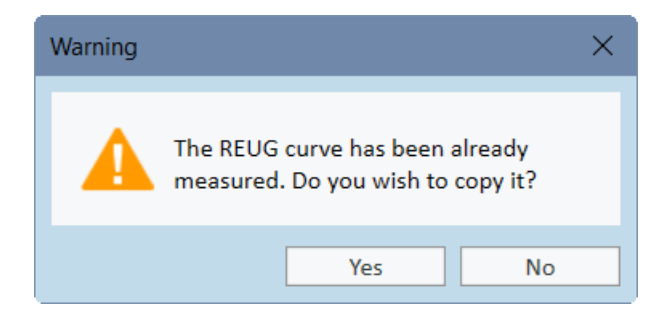

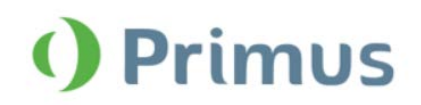

## <span id="page-9-0"></span>**4.5 Modify target for coupler measurements**

The manual target setup for REM/SM now includes an option to modify target for coupler measurements. This setting is off by default.

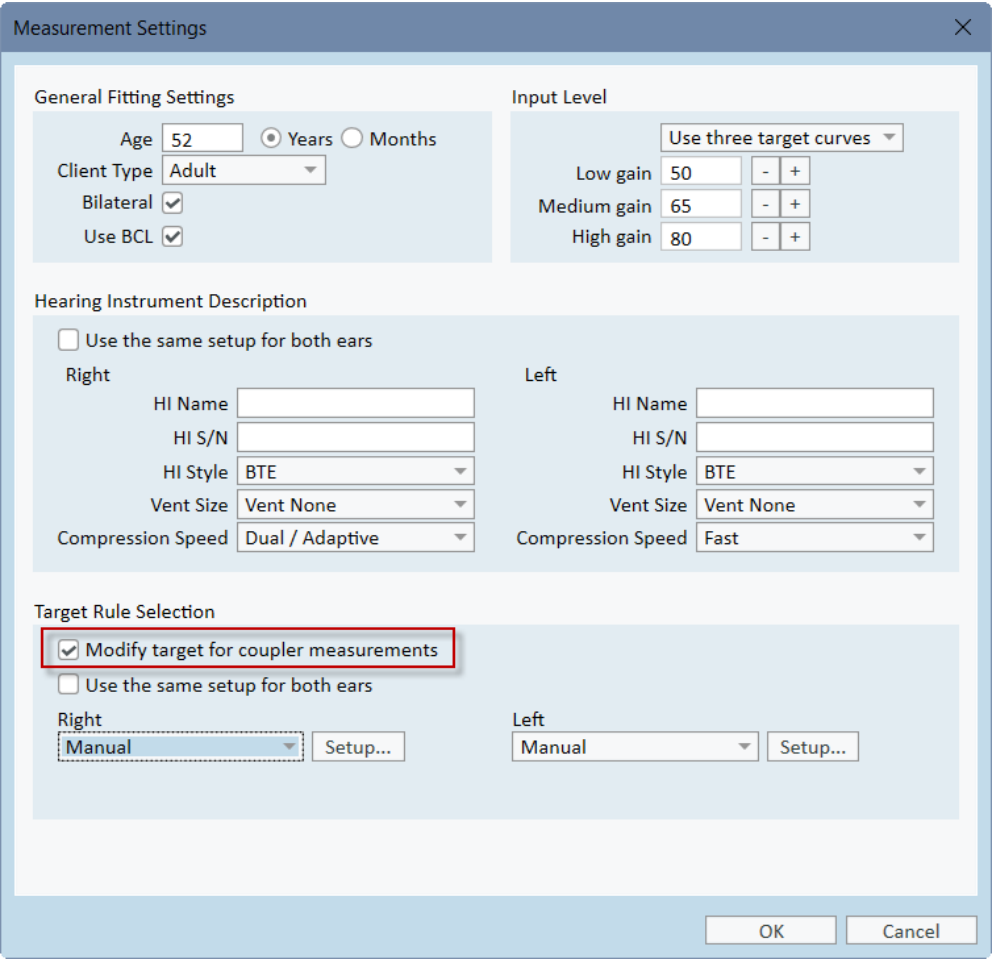

![](_page_10_Picture_1.jpeg)

# <span id="page-10-0"></span>**5 Calibration**

## <span id="page-10-1"></span>**5.1 Configurable calibration duration**

From now on, you can configure for how long a transducer calibration is valid after the activation. Go to **Tools** > **Settings** > **General** > **Measurement** to locate this setting.

![](_page_10_Picture_45.jpeg)

The default calibration period is set to 12 months, but you can change it if needed.

![](_page_11_Picture_1.jpeg)

## <span id="page-11-0"></span>**6 System Wide Enhancements**

### <span id="page-11-1"></span>**6.1 Support for NOAH Fast Data View**

We are now supporting NOAH fast data view for the reports in Primus. From now on, you can have a quick way to access reports information stored in NOAH without opening the Primus modules. To enable this feature, open **Reports** and then check the **Use for Noah fast data view** option. Further click **Save as default**.

![](_page_11_Picture_53.jpeg)

<span id="page-11-2"></span>Fast data view can be enabled only for the reports available from the measurement screen. Reports used for fast data view will have a special "eye" icon.

![](_page_12_Picture_1.jpeg)

## <span id="page-12-0"></span>**7 Release Notes 3.1.0.0**

This version of the Primus software release contains the following enhancements:

#### **Audiometry**

- Automated Pure tone measurements
- Print out normative curves for Speech

#### **REM/SM**

- Show last date of probe tube calibration
- Ear side is remembered when switching to other measurements in the module
- Possibility to have a single room equalization per session
- Reuse previous REUG measurement
- Option to modify target for coupler measurements

#### **Calibration**

• Configure for how long the calibration is valid after the activation

#### **System Wide Enhancements**

- Integration with Primus Cloud to update settings, test definitions, workflows, and reports
- Support for NOAH fast data view
- VU meter is displayed in the Auditbase media control panel

#### **Supported Languages**

• English, German, French, Polish, Turkish, Danish, Finnish, Spanish, Italian, Hungarian, Chinese, Korean and Japanese.

#### **Bug Fixes and Other Improvements**

#### **Dependencies**

This version supports NOAH versions 4 or higher. To use the Primus Panel under AuditBase System, AuditBase version 4.17.01 or higher is required.

#### **Installation**

To upgrade to Primus 3.1:

- 1. Run the set-up file: Setup\_Primus\_3\_1\_0\_0.exe.
- 2. Follow the instructions on the screen and your system will be updated.

## <span id="page-12-1"></span>**8 Support**

For further information, please visit [www.auditdata.com.](http://www.auditdata.com/)